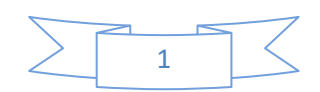

**Notificaciones y avisos desde el menú inicial de la Nómina** 

## **UTILIDAD DE LAS NOTIFICACIONES:**

Este proceso se ha hecho para que el usuario anote en una ventana los avisos/notas que desee con una fecha inicial y final de vencimiento. De esta manera cada vez que entre en el programa el sistema le avisará con una ventana de color rojo si existiera alguna notificación donde la fecha del día esté comprendida entre la fecha inicial y final de dicha notificación.

 $\sqrt{1}$  $\left( n\right)$ **Ex Administrador: Símbolo del sistema - RNEW ENOMINA** AVISO 7 NOTIFICACIONES FECHA DESD FECHA HAST DESCRIPCION DE LA NOTIFICACION 27/12/2019 20/01/2020 Comenzar con los procesos del 190 Pulse [ENTER] para cerrar la ventana de avisos. N. Impresora a Usar: 1 Mes/Año: 12/19

La ventana sería la siguiente:

Desde el día 27 de diciembre de 2019 hasta el 20 de enero de 2020 le saldrá ésta ventana cada vez que acceda al programa. Para modificar o anular notificaciones siga las instrucciones de la siguiente página.

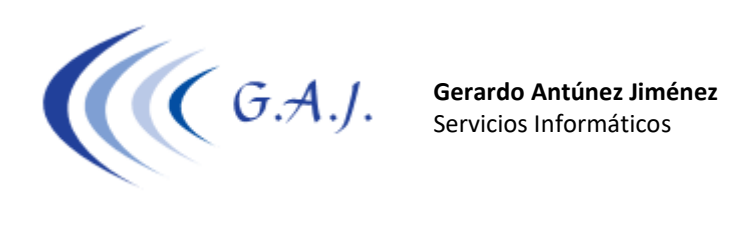

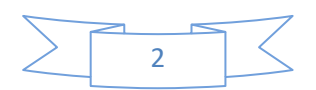

## **COMO INTRODUCIR LOS AVISOS/NOTIFICACIONES:**

Los avisos se introducen desde el Menú de inicio del programa pulsando la Tecla F10 tal y como lo muestra el mensaje del final de dicha pantalla. Una vez pulsado F10 se abrirá una ventana que funciona igual que la de bonificaciones, tipos de contratos, etc.

Para crear una notificación pulsamos TAB y ponemos la fecha inicial y final del aviso (ddmmaaaa) con cuatro dígitos para el año además del concepto de la notificación.

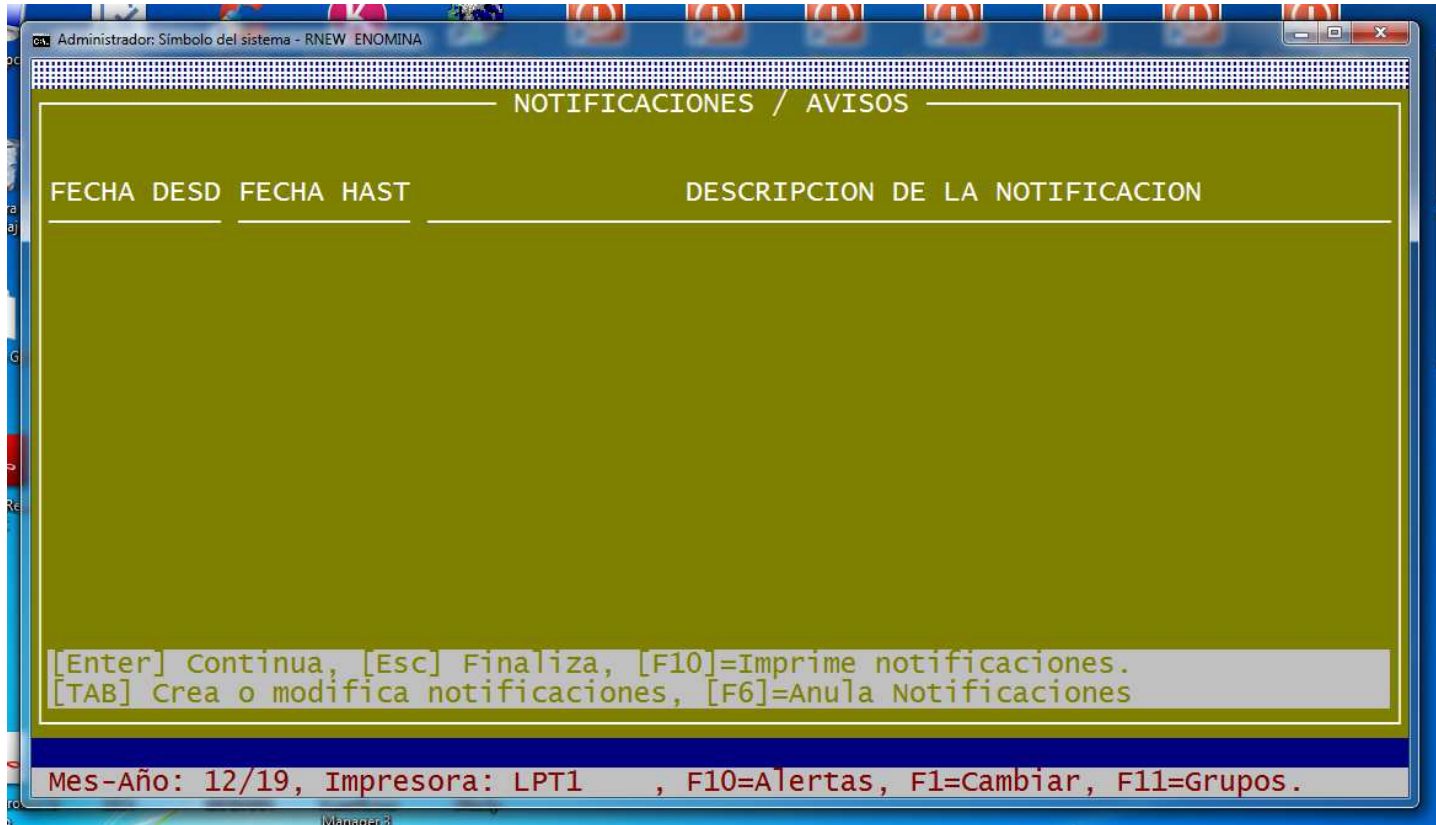

Si queremos **modificar** una notificación existente pulsaremos **TAB** y pondremos la fecha inicial y final que queremos modificar.

Si lo que queremos es **anular** una notificación primero pulsaremos **F6.** 

Si queremos **imprimir** todas las notificaciones pulsaremos **F10**.